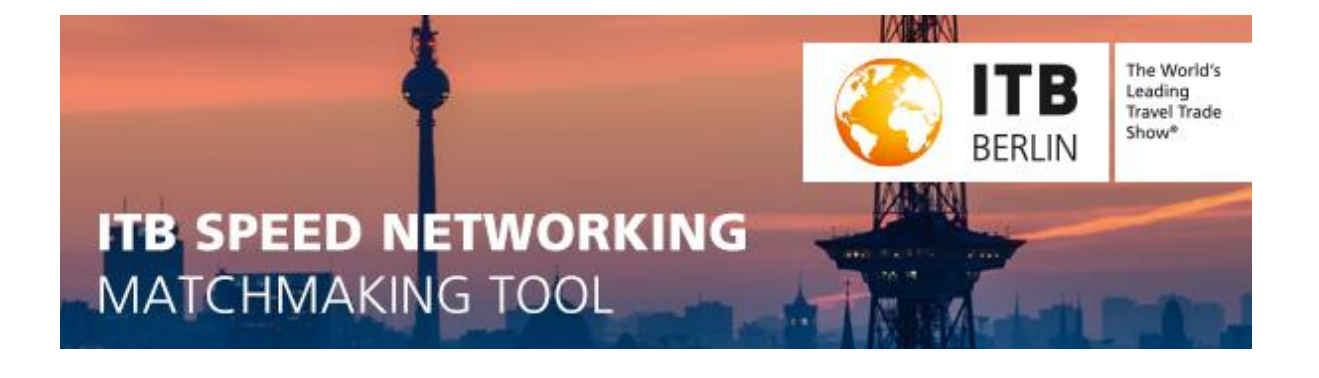

# **Step by Step:**

- **I. [How can log in as main exhibitor?](#page-1-0)**
- **II. [How can I fill out my Speed Networking Matchmaking Profile?](#page-3-0)**
- **III. [How can I invite my co-exhibitors to register for the Speed Networking](#page-4-0)  [Matchmaking Tool?](#page-4-0)**
- **IV. [How can I accept /decline co-exhibitors that want to participate in the](#page-5-0)  [Speed Networking Matchmaking?](#page-5-0)**

You can take part at the matchmaking phase (**11 February - 28 February**) if you have completed your matchmaking profile.

During the matchmaking phase you can send meeting requests to interesting buyers and will receive meeting requests.

**The buyers list is empty right now, as the matchmaking phase has not started yet.**

The matchmaking phase ends 28 February. If you do not have any fixed appointments until then (because there was no interesting buyer for you or the interesting buyers were already fully booked) you cannot participate at the event on the 7 March.

**Only exhibitors with at least one fixed appointment can take part on 7 March at** ITB Speed Networking, **as there will not be any free networking.**

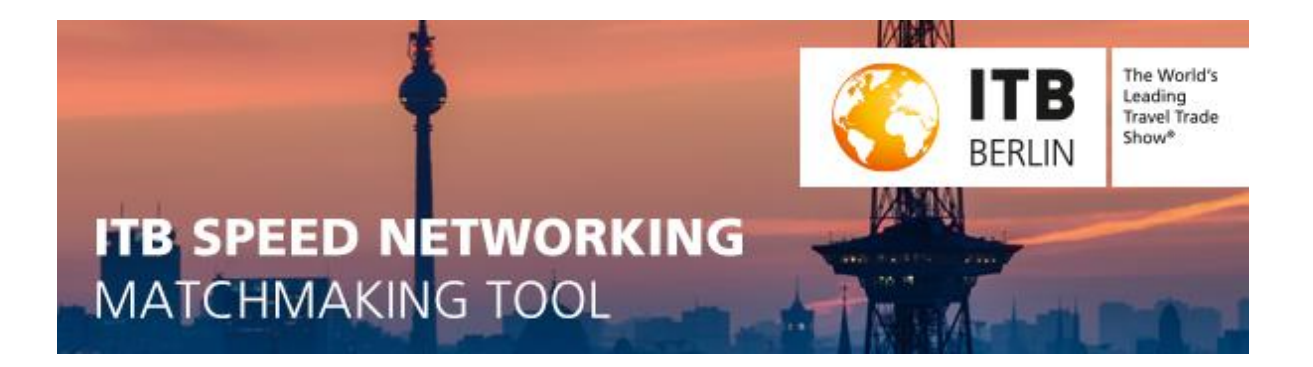

#### <span id="page-1-0"></span>**I. How can log in as main exhibitor?**

- 1. Main exhibitors will receive an invitation end of January for ITB Speed Networking. This invitation will be sent via e-mail to the e-mail address that was included in the **stand registration for contact person**.
- 1. Login to the Matchmaking Tool webpage with the login data from the invitation e-mail. (Not the Virtual Market Place®)
- a. **Click on** [www.itbspeednetworking.com/user](http://fs5.messe-berlin.de/cmsbs-restproxy/t/nl?t=9P0YC.9P3NG.C91194AFC1DE9D01169EA0EC360B87A6&i=9p3nk&d=http%3a%2f%2fwww.itbspeednetworking.com%2fuser&h=F86A2729354C533491CCAF13FE99A2B09665581F)

*Image: Login at Matchmaking Tool*

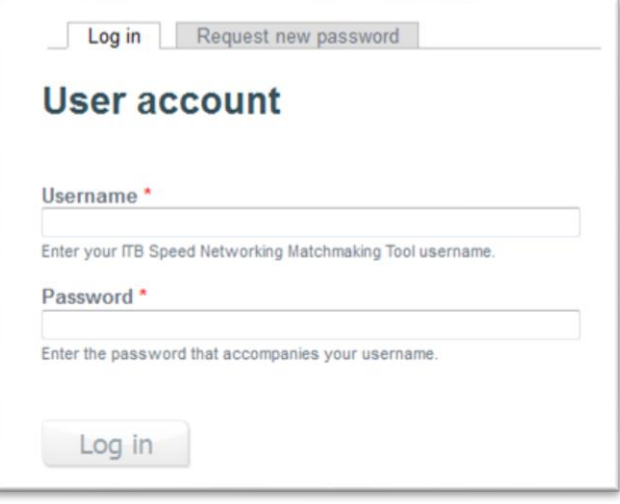

Type in your **Username** and **Password that was sent in the invitation**.

Normally, the username is "MAINEX" and a number. **This number may not be the same as last year!**

*Image: Invitation e-mail text:*

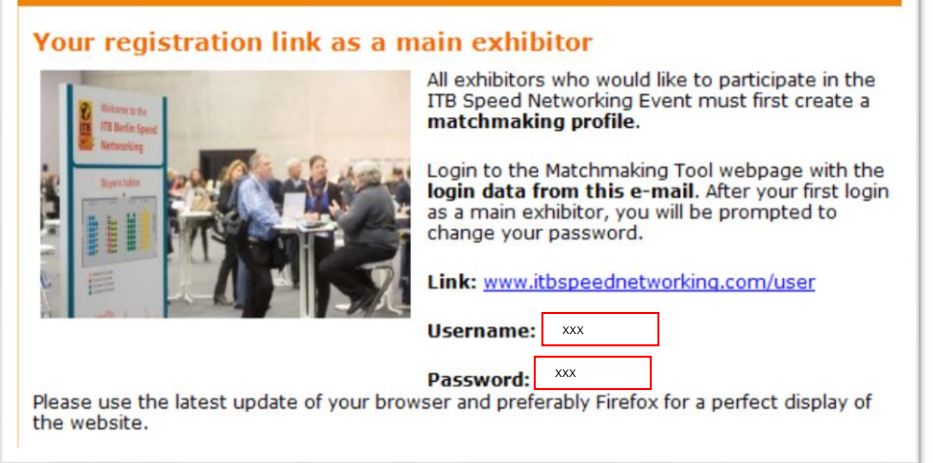

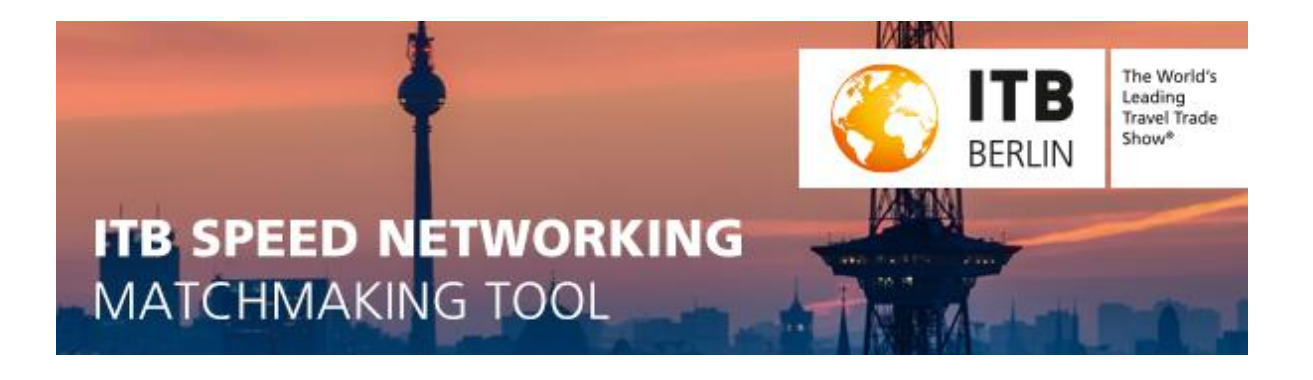

- 2. After your first login as a main exhibitor, you will be asked to change your password. The username stays the same.
- 3. Please also accept the general terms and conditions and data protection regulations. Then click on "save".

*Image: My profile to accept terms & conditions and change password.*

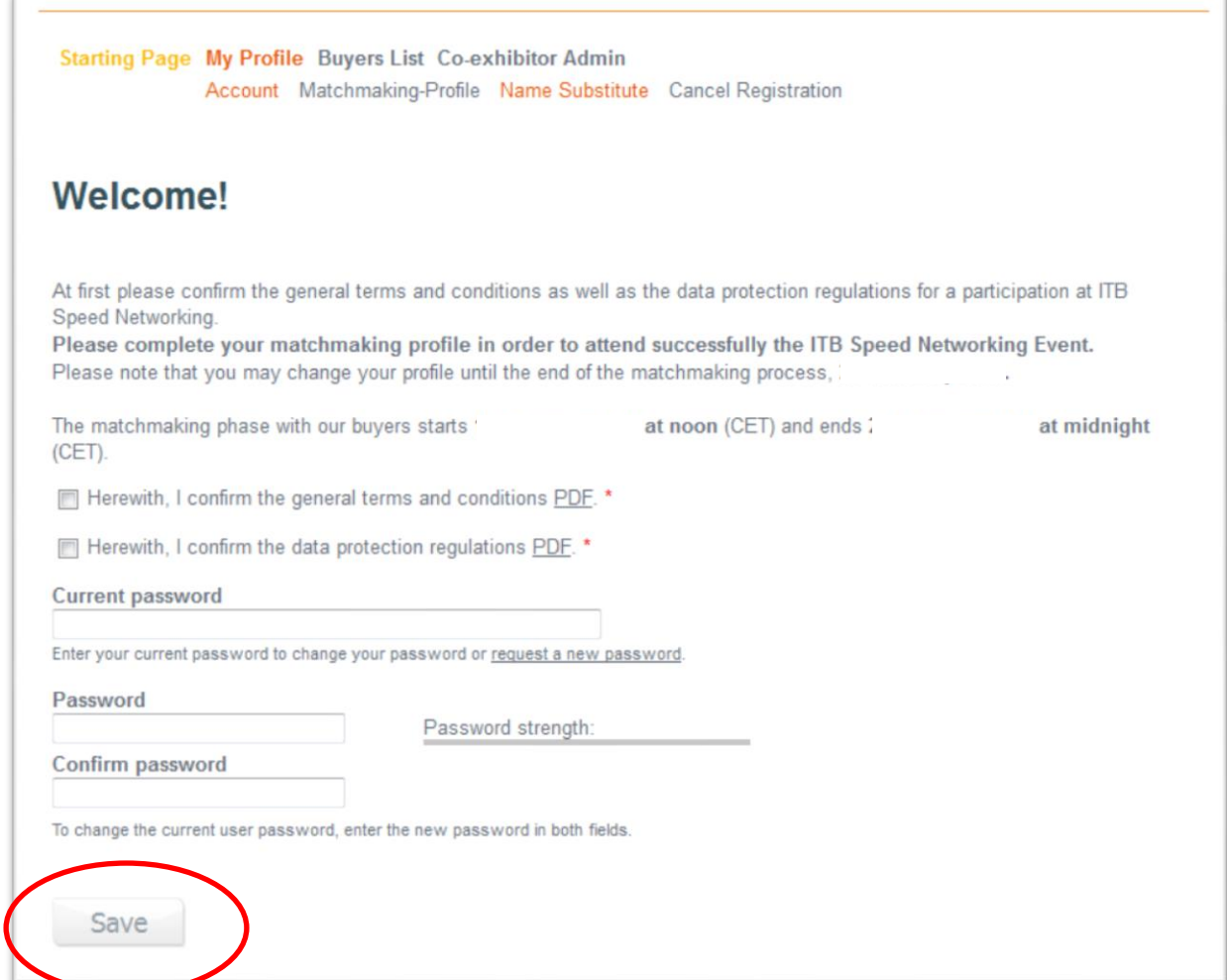

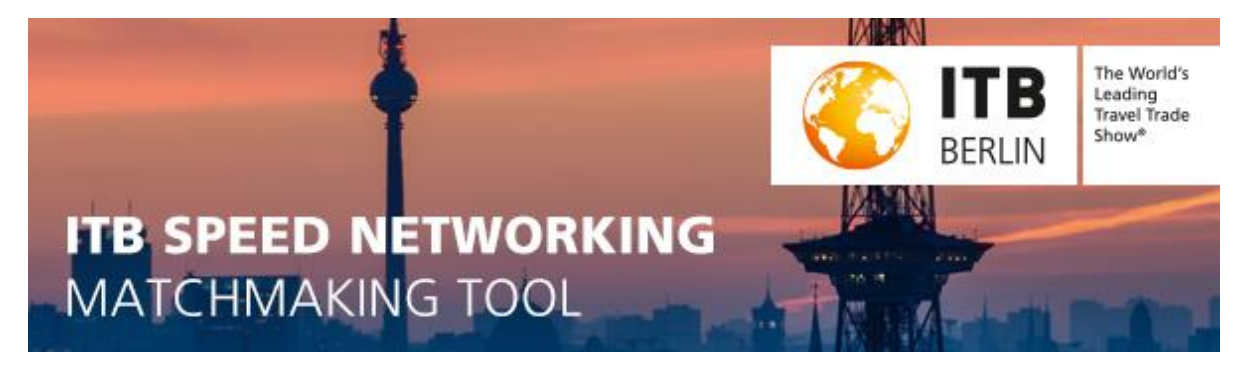

### <span id="page-3-0"></span>**II. How can I fill out my Speed Networking Matchmaking Profile?**

4. Afterwards, you can create a matchmaking-profile for yourself, if you wish to attend the ITB Speed Networking event yourself. Just click on "**My Profile" > "Matchmaking-Profile**".

Please note: A registration within the Matchmaking Tool, does not guarantee that you can participate during the onsite networking event.

5. You do not have to create a profile, if you do not want to participate yourself, but just use the **co-exhibitor admin page within the tool to coordinate your co-exhibitors**. For your individual admin area you need to log in.

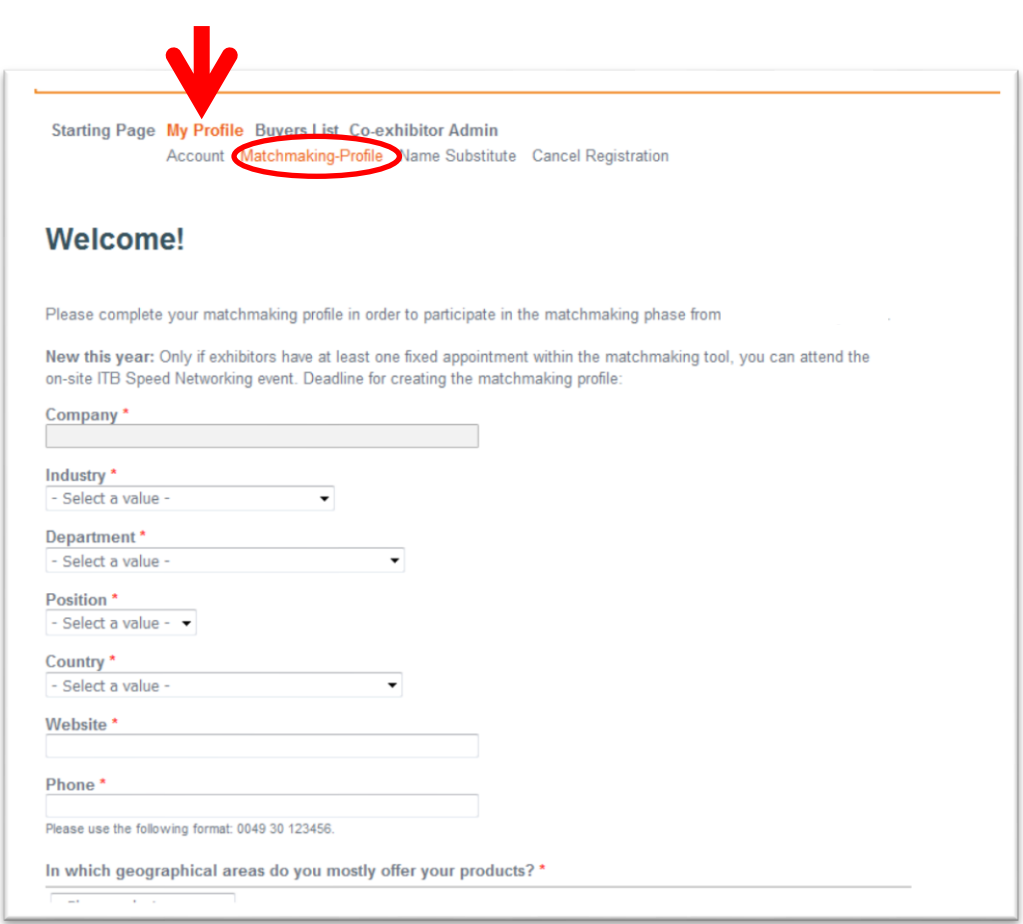

*Image: Filling out the Matchmaking-Profile of the own company*

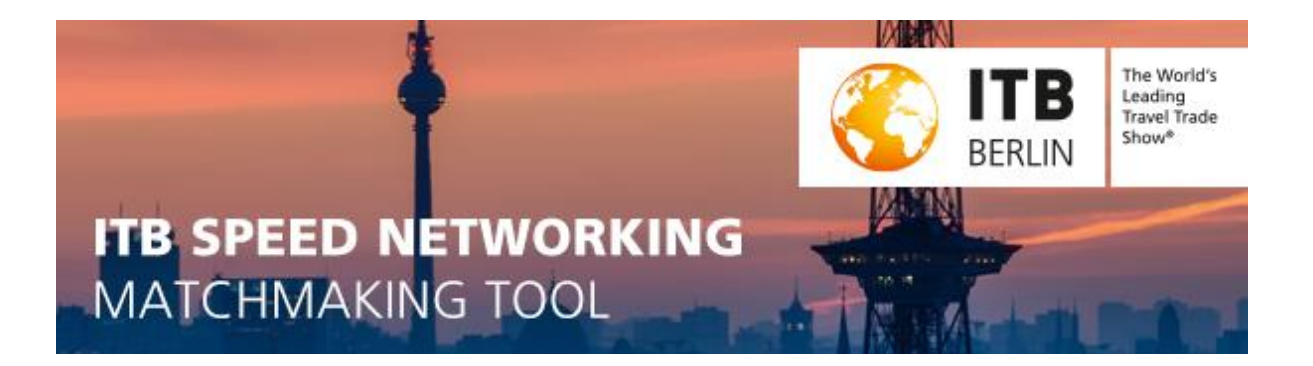

# <span id="page-4-0"></span>**III. How can I invite my co-exhibitors to register for the Speed Networking Matchmaking Tool?**

You can also invite your co-exhibitors to register for the Speed Networking Matchmaking Tool by forwarding them the following information:

1. The **login link** for co-exhibitors

[www.itbspeednetworking.com/public/p1/co-exhibitor](http://www.itbspeednetworking.com/public/p1/co-exhibitor)

and

2. Your **main exhibitor ID code** (the same as your username) which was sent in your invitation.

After each of your co-exhibitors has registered individually for the Matchmaking Tool, **you will receive a notification via e-mail** and then you have to

a. **authorize** the registration so that the co-exhibitor can participate in the matchmaking process for the ITB Speed Networking event

or

b. **decline**, e.g. in case the applicant is not truly one of your co-exhibitors on your stand.

You can also authorize / decline all at once.

 $\rightarrow$  See on the next page how to enter the co-exhibitor admin area and manage your coexhibitor registrations. If there is no name showing, no co-exhibitor has registered so far.

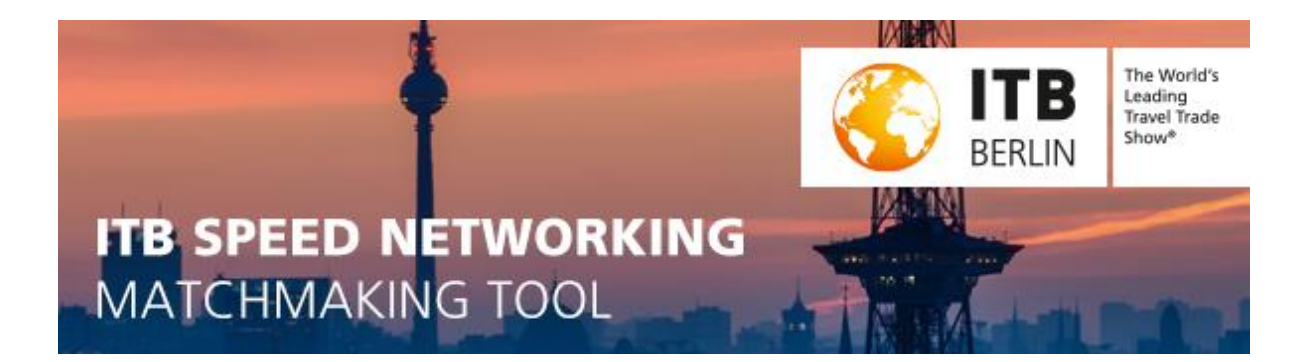

# <span id="page-5-0"></span>**IV. How can I accept /decline co-exhibitors that want to participate in the Speed Networking Matchmaking?**

**IMPORTANT:** If a co-exhibitor registered for the matchmaking tool, you need to accept or decline their registration within the admin area. After your log in, click on the navigation point "**Co-exhibitor admin**" and accept / decline the co-exhibitor registrations. **Please note, that if you do not react or decline their registration, those co-exhibitors cannot take part at the matchmaking phase nor ITB Speed Networking.**

**Co-exhibitors have to register themselves. After they have registered with your main exhibitor code, they appear in your co-exhibitor area. You cannot add them yourself on that page.**

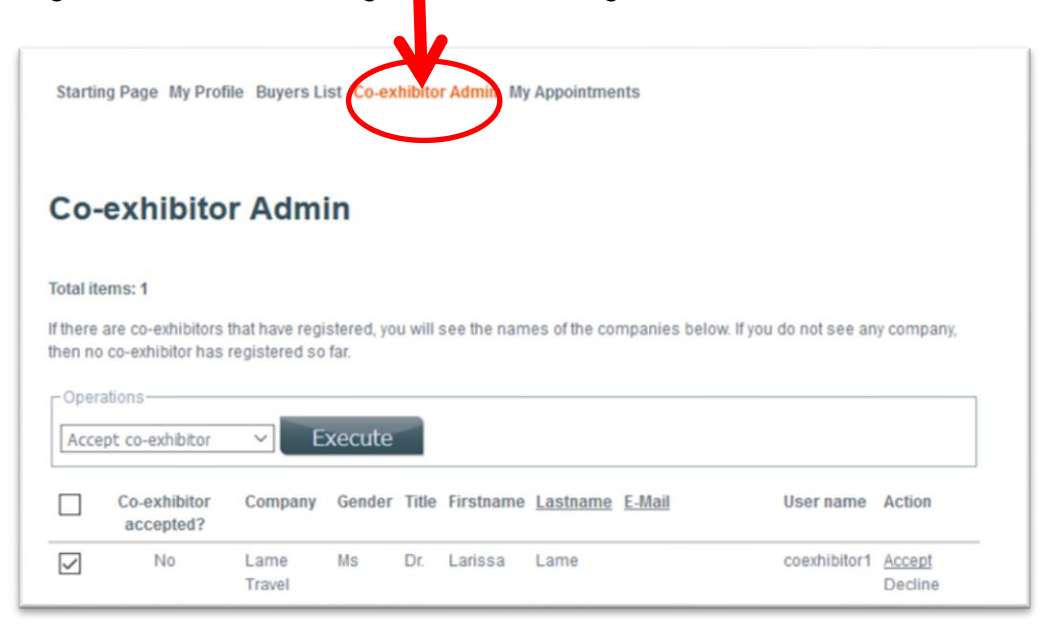

*Image: Admin area to manage co-exhibitors registrations*

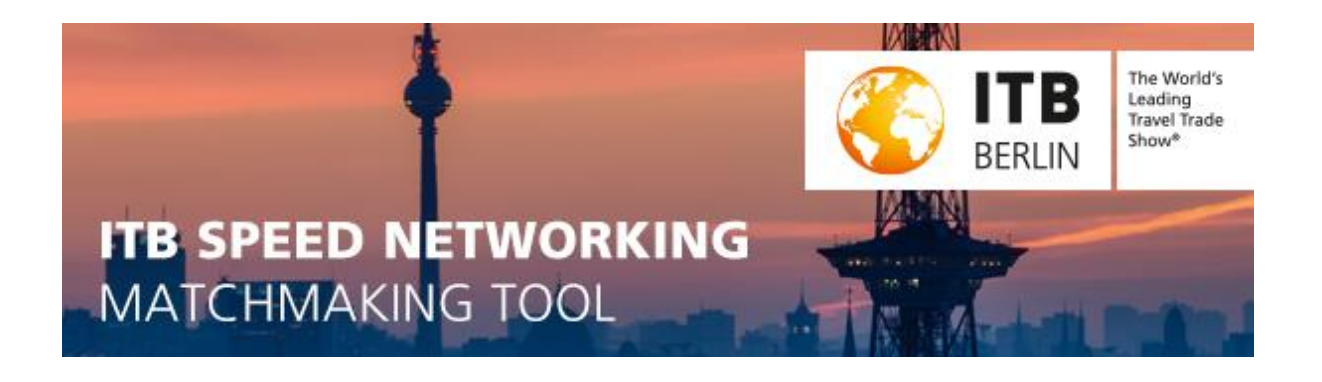

- 6. After you have logged in, you click on "**Co-exhibitor administration**" (red circle in the image). **If there is no name showing, no co-exhibitor has registered so far.**
	- 1. Click individually on the **checkbox of the co-exhibitor** to choose them (so you choose which co-exhibitor you want to accept or decline) (you can also choose to select all and confirm/decline all at once to save time),
	- 2. then choose an **action/operation** (accept co-exhibitor or decline co-exhibitor)
	- 3. And then click on "**Execute**" to actually do so.

*Image: Co-exhibitor administration area, steps to accept /decline a co-exhibitor*

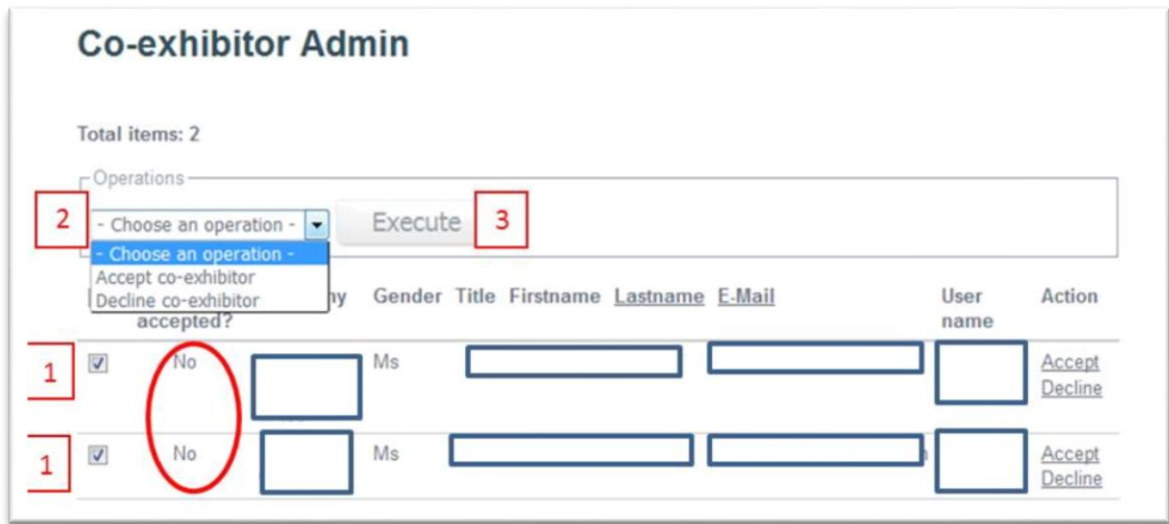

Red circle: In your table of the co-exhibitors you should see below "**Co-exhibitor accepted**?" that it says "yes" instead of "no". So you know then it was successful. When you have done so, your co-exhibitors will receive an automatic mail that they have been accepted.